## TalonNet - Creating a Link to Canvas on TN Home Page

**<u>Step 1</u>**: Select your new course from the navigation bar. If you do not see your new course, select "**More Sites**."

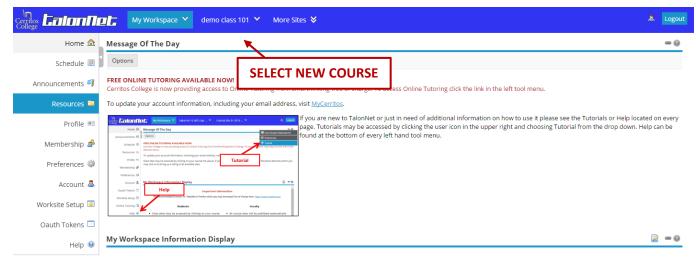

**<u>Step 2</u>**: Select the **Edit** icon Iocated on the upper middle of the screen.

| Home 🗠 Home | 0 ~ 2 | Recent Announc        | ements           |                      |          |          |     | 60      |
|-------------|-------|-----------------------|------------------|----------------------|----------|----------|-----|---------|
| ients 🖪 🕽   |       | Options               |                  |                      |          |          |     |         |
|             |       | Announcements (vi     | ewing announceme | nts from the last 10 | days)    |          |     |         |
|             |       | There are currently n | o announcements  | at this location.    |          |          |     |         |
|             |       | ③ Calendar            |                  |                      |          |          |     |         |
|             |       | August 2016           |                  |                      |          |          |     | < Today |
|             |       | Sun                   | Mon              | Tue                  | Wed      | Thu      | Fri | Sat     |
|             |       | 31                    | 1                | 2                    | 3        | 4        | 5   | 6       |
|             |       | 7                     | 8                | 9                    | 10       | 11       | 12  | 13      |
|             |       | /                     |                  |                      |          |          | 19  | 20      |
|             |       | 14                    | 15               | 16                   | 17       | 18       |     |         |
|             |       | 14<br>21              | 22               | 23                   | 17<br>24 | 18<br>25 | 26  | 27      |
|             |       | 14                    |                  |                      | 17       |          |     | 27<br>3 |
|             |       | 14<br>21              | 22               | 23                   | 17<br>24 |          | 26  |         |

## TalonNet - Creating a Link to Canvas on TN Home Page

**<u>Step 3</u>**: Click on the **Edit Box** and type the message you will like for your students to see. To add a link to Canvas, highlight the word you will like to link, then select the **link** button.

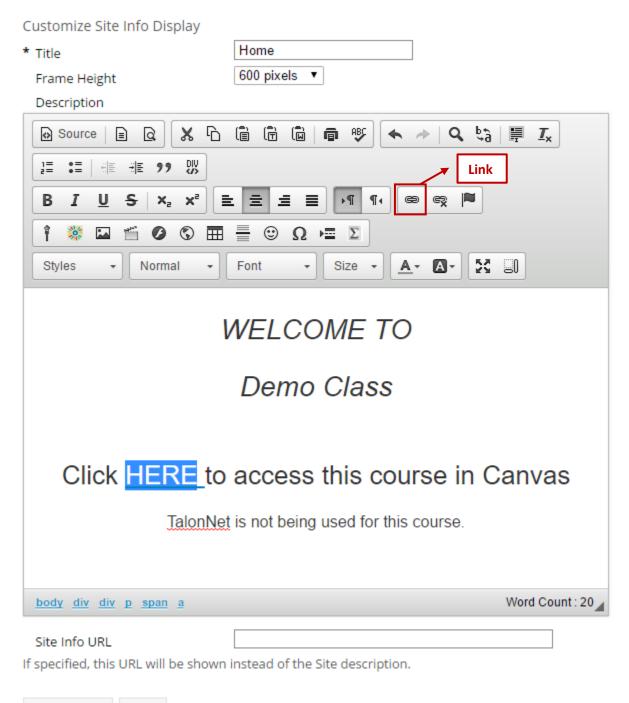

Update Options Cancel

## TalonNet - Creating a Link to Canvas on TN Home Page

**<u>Step 4</u>**: Type **cerritos.instructure.com** in the URL box, then select **Ok**. Once you have completed creating your link to Canvas, click **Update Options** to finish this process.

| Link                                         | ×            |                  |
|----------------------------------------------|--------------|------------------|
| Link Info Target Advanced                    |              |                  |
| URL Type                                     |              |                  |
| Protocol URL                                 |              |                  |
| Browse Server                                |              |                  |
|                                              |              |                  |
|                                              |              |                  |
|                                              |              |                  |
| <u>OK</u> <u>Can</u>                         | <u>cel</u>   | 1                |
| Frame Height 600 pixels   Description        |              |                  |
| 😡 Source   🖹 😧 🛣 🛱 🛱 🛱 🛍   🖷 💖 🗲 🥕   🔍 🎭   🎙 | ₩ <i>I</i> × |                  |
| ]= :=   = E =9 BY                            |              |                  |
| B I <u>U</u> S   X₂ X² ≡ Ξ Ξ I I ¶ ¶ ⊕ ∞ ∞ № |              |                  |
| ΐ 😻 🖬 🍯 🔕 🕲 🎛 🗮 🙂 Ω 🖼 Σ                      |              |                  |
| Styles • Normal • Font • Size • 🗛 🐼          | 50           |                  |
| Here                                         |              |                  |
|                                              |              |                  |
| body p a                                     | Word Coun    | t:1 <sub>∡</sub> |